## **GUIDE TO PRE-MARKET CONSULTATION SCHEME APPOINTMENT BOOKING SYSTEM**

This e-Application at MEDICS@HSA (Medical Device Information & Communication System) allows a Registrant to apply for the registration of higher risk medical devices with the Authority for local commerce.

The online [AppointmentBooking@medics](http://eservice.hsa.gov.sg/medics/apptBooking/apptMain.do?action=load) in MEDICS may take an average of 5-10 minutes to fill in.

The time taken varies depending on the number of appointments to be made, configurations of your computer and network system, Internet performance, etc. The recommended computer and network configurations are at [http://www.hsa.gov.sg/content/hsa/en/Health\\_Products\\_Regulation/MEDICS\\_e-](http://www.hsa.gov.sg/content/hsa/en/Health_Products_Regulation/MEDICS_e-Services/Accessing_MEDICS/System_Requirement_for_accessing_MEDICS.html)[Services/Accessing\\_MEDICS/System\\_Requirement\\_for\\_accessing\\_MEDICS.html.](http://www.hsa.gov.sg/content/hsa/en/Health_Products_Regulation/MEDICS_e-Services/Accessing_MEDICS/System_Requirement_for_accessing_MEDICS.html)

# **INSTRUCTIONS & REFERENCES**

For detailed information on the different Pre-Market Consultations, please refer to the following URL: [http://www.hsa.gov.sg/content/hsa/en/Health\\_Products\\_Regulation/Medical\\_Devices/Regulatory\\_Updates.html](http://www.hsa.gov.sg/content/hsa/en/Health_Products_Regulation/Medical_Devices/Regulatory_Updates.html)

## **PAYMENT**

The only mode of payment accepted for Pre-Market Consultation Scheme Appointment Booking is via Online Payment (VISA, Mastercard).

It is advisable to print the online acknowledgement of payment and receipt for your own records.

## **ONLINE APPOINTMENT BOOKING FORM**

Access the **AppointmentBooking@medics** e-Service from HSA website. After logging in and accepting terms and conditions, the following screen will be displayed. Enter the 'Captcha' code for security check and click on "Next" button once you have done.

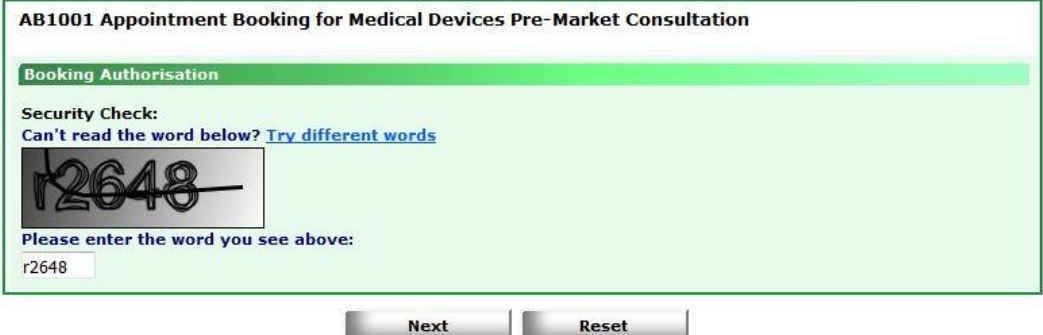

### **PART 1 – Applicant Info**

This is the individual, or person designated by the company, who will be the contact point for any correspondence regarding this appointment.

Please ensure that the information entered is accurate to ensure prompt receipt of any email correspondence from HSA regarding this appointment

The invoice and receipt for the fees paid will be billed according to the billing address entered under this part.

Click on "Next" button once you have completed this section.

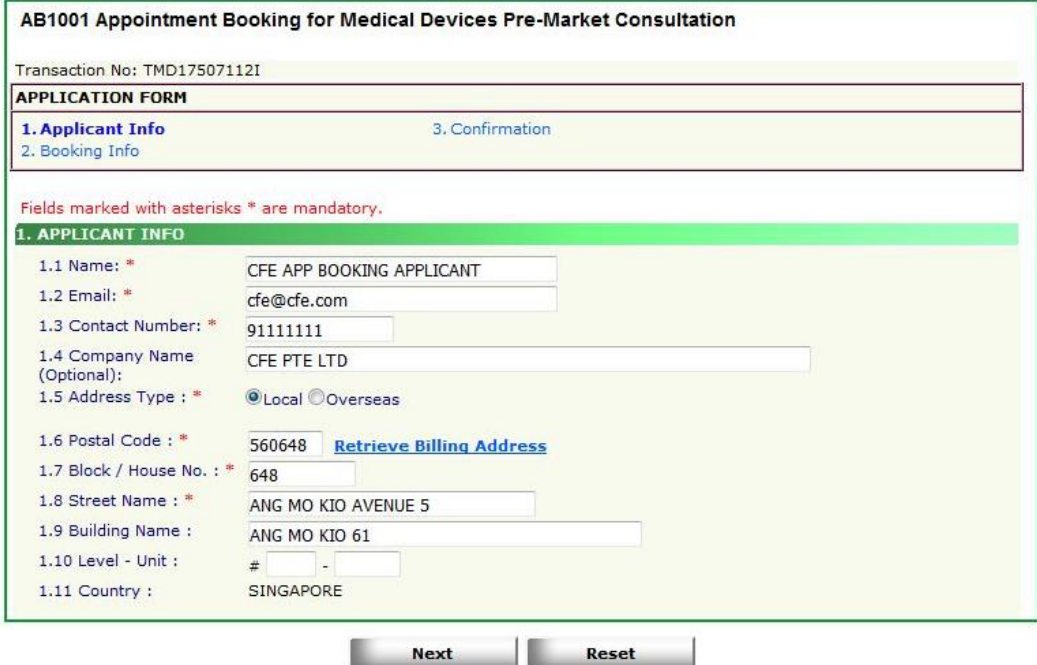

### **PART 2 – Booking Info**

This section requires the applicant to select the consultation type and appointment slots.

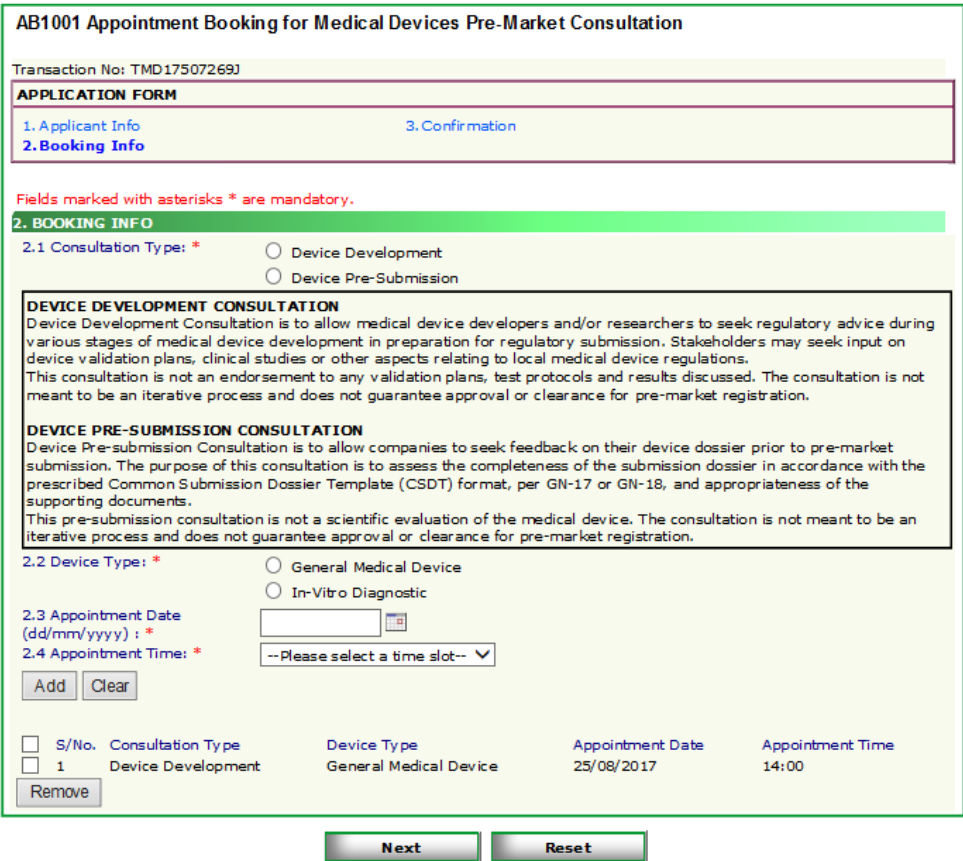

#### *Item 1: Consultation Type*

Applicant is required to select the consultation type. A brief description of the different consultation type is provided in the application form. Further information is available at the following URL: [http://www.hsa.gov.sg/content/dam/HSA/HPRG/Medical\\_Devices/Updates\\_and\\_Safety\\_reporting/Regulatory\\_Up](http://www.hsa.gov.sg/content/dam/HSA/HPRG/Medical_Devices/Updates_and_Safety_reporting/Regulatory_Updates/Medical%20Device%20Pre-Market%20Consultation%20and%20Priority%20Review%20Scheme.pdf) [dates/Medical%20Device%20Pre-Market%20Consultation%20and%20Priority%20Review%20Scheme.pdf](http://www.hsa.gov.sg/content/dam/HSA/HPRG/Medical_Devices/Updates_and_Safety_reporting/Regulatory_Updates/Medical%20Device%20Pre-Market%20Consultation%20and%20Priority%20Review%20Scheme.pdf)

#### *Item 2: Device Type*

Applicant is required to select the type of device, General Medical Device or In-Vitro Diagnostic Device, to be consulted on during the session.

#### *Item 3: Appointment Date*

Applicant may click on the calendar icon to browse for dates that are available for booking.

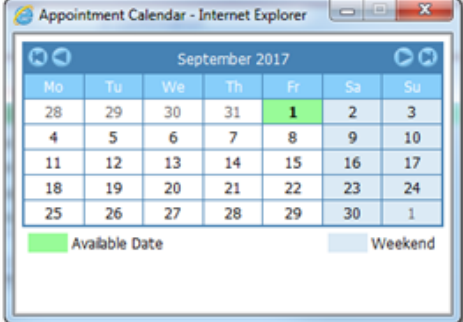

#### *Item 4: Appointment Time*

Upon selection of the preferred date in Item 3, available time slots for the selected day will be displayed in this section. Applicant is required to click on the drop-down menu and select the preferred timeslot.

Click "Add" to add the selected timeslot.

Applicant may add more than 1 appointments in the application. Click on "Next" button once you have done with the selection of desired timeslots.

Last Update on: 20-Oct-2017

## **PART 3 – Confirmation**

The system will display all the information that was entered in Part 1 and Part 2. Applicant is to review and ensure that the information is accurate before submission.

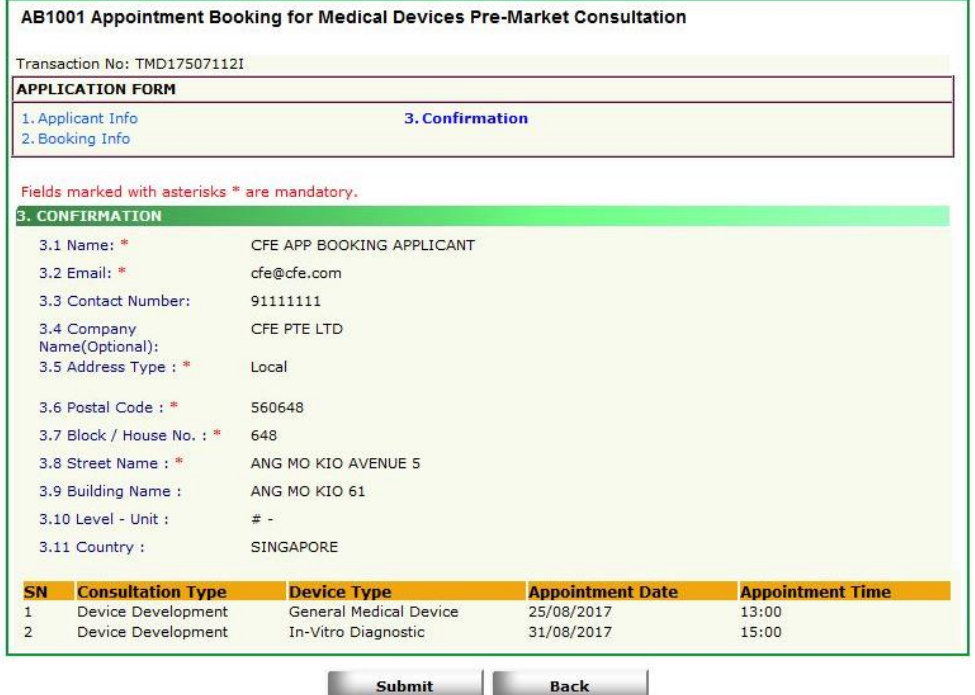

Click on "Submit" button to confirm the information and system will redirect applicant to payment advice page. Click on "Back" button to go back Section 2 for any amendment on the information.

Please note that bookings are not confirmed until payment is completed.

### **Payment Advice**

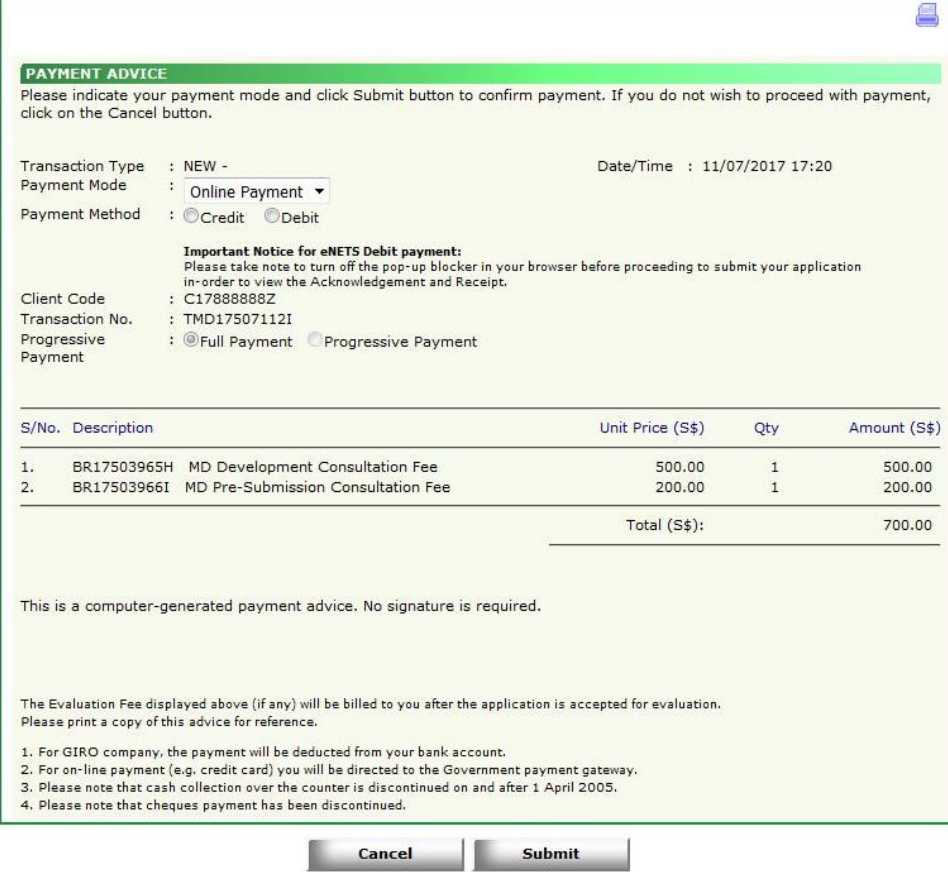

Payment advice page will be display the total amount to pay for the Pre-Market Consultation appointment booking.

Click on "Submit" to proceed to make payment according to submit the application. Click on "Cancel" to return to the draft Pre-Market Consultation Appointment Booking application.

Please note that bookings are not confirmed until payment is completed.

## **ONLINE APPOINTMENT INQUIRY FORM**

### **DRAFT BOOKINGS**

Applicants will be able to retrieve the draft Pre-Market Consultation Appointment Booking through the [CFEAppointmentInquiry@medics](http://eservice.hsa.gov.sg/medics/apptBooking/apptEnquiry.do?action=load) by searching with the following information that was previously entered:

- Email
- contact number
- Booking Reference No.

By click on the hyperlink of the Transaction No, applicant can edit and proceed with submission of the draft application

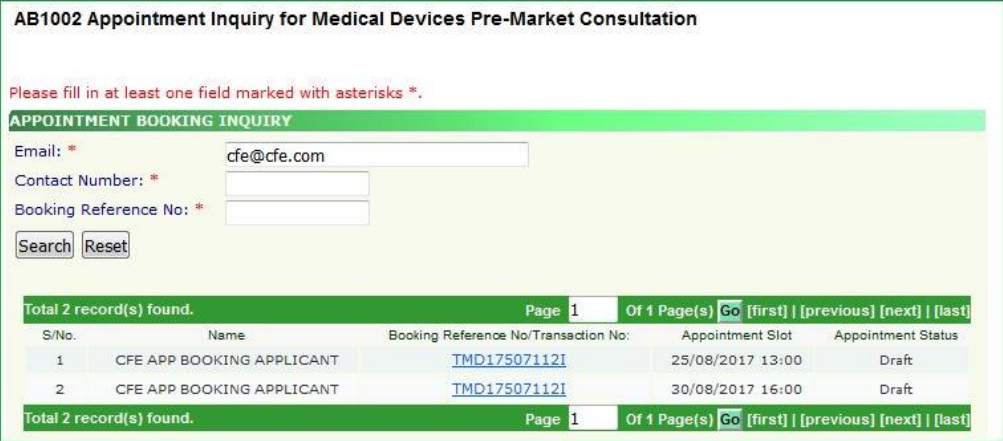

### **CONFIRMED BOOKINGS**

Applicant able to retrieve and view the information of the confirmed CFE Appointment Booking application through the [CFEAppointmentInquiry@medics](http://eservice.hsa.gov.sg/medics/apptBooking/apptEnquiry.do?action=load) by searching with the following information that was previously entered:

- Email
- contact number
- Booking Reference No.

No amendments are allowed to confirmed bookings.

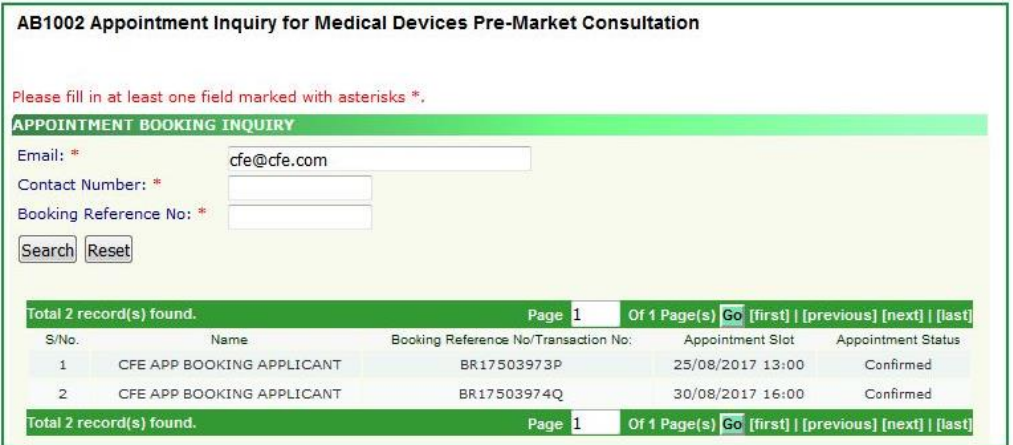